# Руководство по обновлению микропрограммы ресивера NAVIGATION/MULTIMEDIA 2022

#### Введение

- $\overline{a}$ В данном документе описаны порядок действий и меры предосторожности, которым необходимо следовать при обновлении микропрограммы ресивера NAVIGATION/MULTIMEDIA 2022.
- Если во время обновления микропрограммы происходит ошибка. ресивер NAVIGATION/MULTIMEDIA 2022 может выйти из строя. Внимательно изучите порялок лействий и меры прелосторожности перед тем, как выполнять обновление микропрограммы.

#### Целевая модель и версия микропрограммы

Программу обновления можно использовать для версии микропрограмм моделей, указанных ниже.

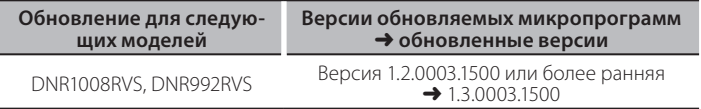

(三)

Смотрите "Проверка версии программы" ниже лля получения информации о том, как проверять версию программы

## Последовательность операций

- Illar  $1$ . Загрузите файлы прошивки и скопируйте их на запоминающее устройство USB.
- Шаг 2. Обновите прошивку. (Операция длится около 6 минут.)
- Шаг 3. Убедитесь, что прошивка обновлена.

## Создание средства обновления

Создание средства обновления на вашем ПК.

- 1. Загрузите файл обновления с сайта.
- 2. Разархивируйте файл.
- 3. Скопируйте разархивированный файл в верхний уровень иерархии на модуле памяти USB.

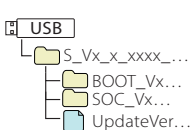

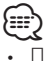

- Памяти USB
- Система файлов: FAT 16/32, NTFS, exFAT
- Не копируйте программу обновления в устройство, содержащее  $\overline{a}$ аудио файлы. Настоятельно рекомендуется пустая память USB.
- Обновление нельзя будет выполнить, если программа обновления скопирована внутрь какой-либо папки.
- $\ddot{\phantom{a}}$ Если название файла программы обновления изменено, обновление выполнить невозможно.

## Проверка версии программы

1. Нажмите кнопку <MENU>.

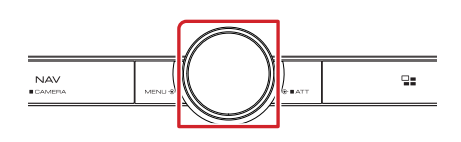

2. Коснитесь кнопки [SETUP] (Настройка).

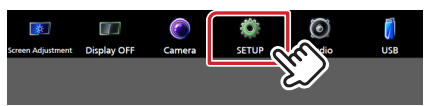

- 3. 1 Коснитесь кнопки [System] (Система).
	- 2 Коснитесь кнопки [Software Information] (Информация о программе).

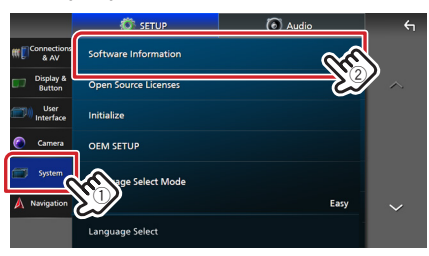

4. Проверьте версию.

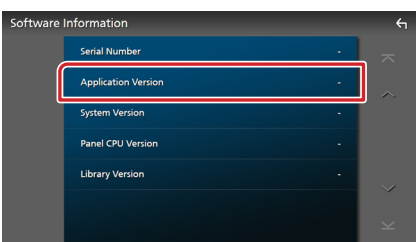

## Обновление программы

- 1. Подключите модуль памяти USB. Появляется сообщение для подтверждения.
- 2. Коснитесь кнопки [Yes] (Да), чтобы начать обновление. (Занимает около 6 минут.)

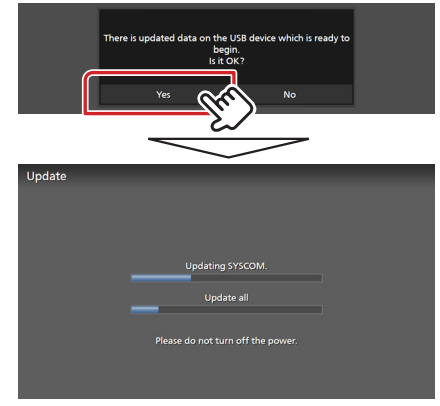

Осторожно: Экран может погаснуть на несколько секунд. Не отключайте модуль памяти USB и не выключайте питание устройства в процессе обновления.

- 3. Экраны перезагрузки системы и обновления программного обеспечения
- 4. Когда откроется экран «Update completed.» (Обновление завершено), извлеките запоминающее устройство USB.
- 5. Смотрите раздел "Проверка версии программы" для получения информации о том, обновлена ли версия программы. Когда отобразится "1.3.0003.1500", обновление версии микропрограммы успешно завершено.

## Меры предосторожности

- Невозможно выполнить обновление с помощью других носителей.
- Припаркуйте транспортное средство в безопасном месте перед выполнением обновления. Оставьте двигатель работающим, чтобы обеспечить подзарядку батареи.
- Не глушите двигатель и не выключайте ресивер Navigation/ Multimedia во время обновления. В противном случае возможно неправильное обновление и выход из строя ресивера Navigation/ Multimedia.